### **Anton Ochsenkühn**

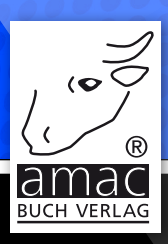

# Mail für iOS und macOS **Mojave**

#### **amac-buch Verlag**

Anton Ochsenkühn

## Mail für iOS und macOS

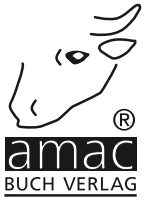

Anton Ochsenkühn

## Mail für iOS und macOS

Copyright © 2019 amac-buch Verlag

ISBN 978-3-95431-373-0

Hergestellt in Deutschland

Trotz sorgfältigen Lektorats schleichen sich manchmal Fehler ein. Autoren und Verlag sind Ihnen dankbar für Anregungen und Hinweise!

> amac-buch Verlag Erlenweg 6 D-86573 Obergriesbach E-Mail: info@amac-buch.de http://www.amac-buch.de Telefon +49(0) 82 51/82 71 37 Telefax +49(0) 82 51/82 71 38

Alle Rechte vorbehalten. Die Verwendung der Texte und Bilder, auch auszugsweise, ist ohne die schriftliche Zustimmung des Verlags urheberrechtswidrig und strafbar. Das gilt insbesondere für die Vervielfältigung, Übersetzung, die Verwendung in Kursunterlagen oder elektronischen Systemen. Der Verlag übernimmt keine Haftung für Folgen, die auf unvollständige oder fehlerhafte Angaben in diesem Buch zurückzuführen sind. Nahezu alle in diesem Buch behandelten Hard- und Softwarebezeichnungen sind zugleich eingetragene Warenzeichen.

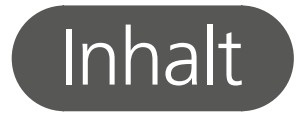

#### Vorwort

#### Kapitel 1 - Mail für macOS

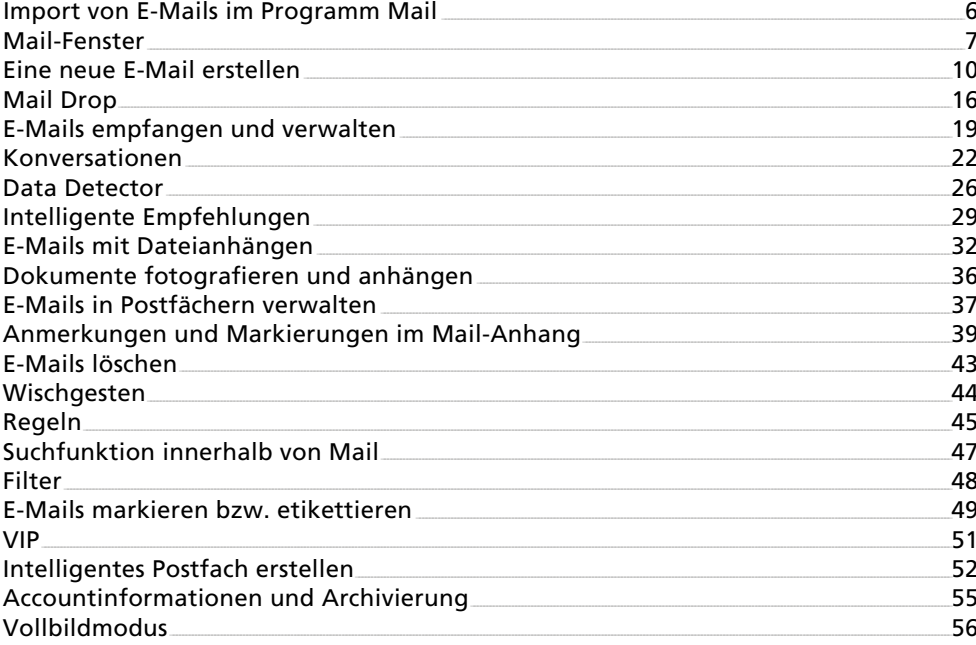

#### Kapitel 2 – Mail für iOS

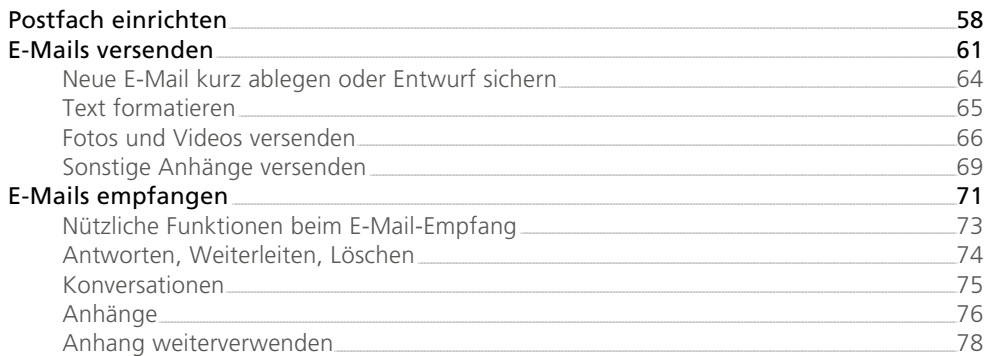

58

 $\overline{5}$ 

 $6<sup>2</sup>$ 

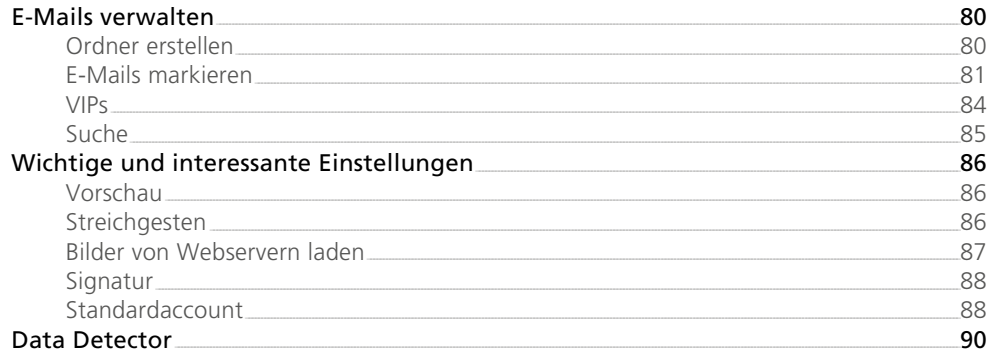

<span id="page-5-0"></span>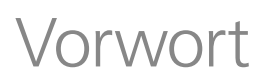

Das Versenden und Empfangen von E-Mails ist in der Tat ein Kinderspiel. Doch die Flut an E-Mails zu bändigen, ist schon eine Herausforderung. Mit einigen einfachen Handgriffen, ist dies mit der App Mail zu bewerkstelligen. Egal ob Sie ein iPhone, ein iPad oder einen Mac besitzen, in diesem E-Book finden Sie geniale Tricks für ihre tägliche E-Mail-Flut.

Viel Freude beim Lesen und Ausprobieren wünscht Ihnen Anton Ochsenkühn. [\(www.amac.de](http://www.amac.de))

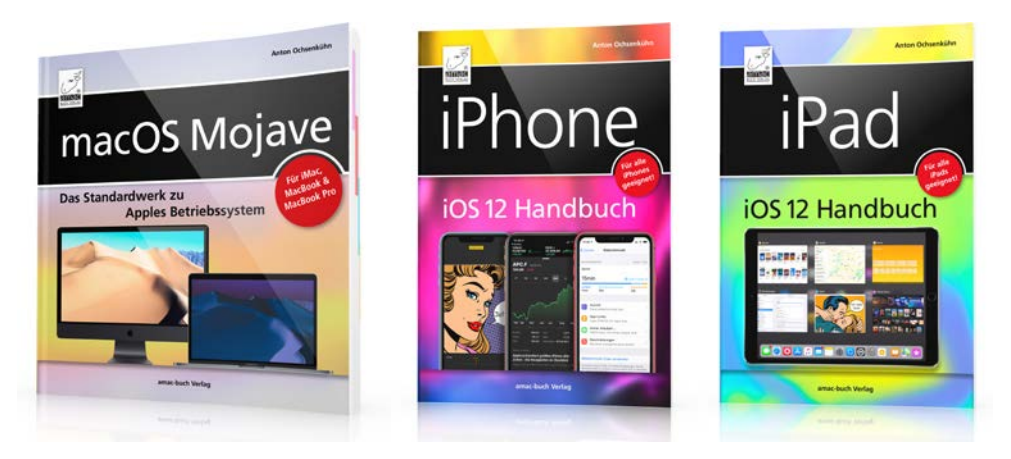

*Noch mehr über macOS und iOS finden Sie in den Büchern ["macOS Mojave",](http://www.amac-buch.de/mojave) ["iPhone iOS 12 Handbuch"](http://www.amac-buch.de/iphone-ios12) und ["iPad iOS 12 Handbuch"](http://www.amac-buch.de/ipad-ios12) vom [amac-buch Verlag](http://www.amac-buch.de).*

PS: Wenn Sie E-Books bevorzugen, dann finden Sie hier ergänzende und ausführliche Informationen:

- E-Book: iPhone & iPad Über 300 coole Insidertipps [\(Apple Book Store](https://itunes.apple.com/de/book/ios-12-iphone-ipad-über-300-coole-insidertipps/id1438314672?mt=11) | [Amazon Kindle\)](https://www.amazon.de/dp/B07J62K1TP/ref=cm_sw_em_r_mt_dp_U_EpcuCbMG4V0X4)
- E-Book: macOS Mojave Über 250 coole Insidertipps [\(Apple Book Store](https://itunes.apple.com/de/book/macos-mojave-über-250-coole-insidertipps/id1438313934?mt=11) | [Amazon Kindle\)](https://www.amazon.de/dp/B07J5162YB/ref=cm_sw_em_r_mt_dp_U_7pcuCbT9EQBZB)
- E-Book: iCloud und Apple-ID für iOS 12 und macOS Mojave [\(Apple Book Store](https://itunes.apple.com/de/book/icloud-und-apple-id/id1446003008?mt=11) | [Amazon Kindle\)](https://www.amazon.de/dp/B07L8QFQB6/ref=cm_sw_em_r_mt_dp_U_SqcuCbD3KQSWX)

# <span id="page-6-0"></span>Kapitel 1 Mail für macOS

#### Import von E-Mails im Programm Mail

Haben Sie bereits vorher mit einem anderen Computer oder einem anderen Programm Ihre E-Mails verwaltet, bietet Ihnen das Programm Mail auch die Funktion, diese Daten von nun an mit Mail weiterzuverwenden. Zuständig hierfür ist der Menüpunkt *Ablage –> Postfächer importieren*.

**Einter Sie sehen im Menüpunkt Ablage** auch den Eintrag Account hinzufügen, was nichts anderes bedeutet, als einen neuen Account über die Systemeinstellungen anzulegen. nichts anderes bedeutet, als einen neuen Account über die Systemeinstellungen anzulegen.

Sobald Sie diesen Eintrag aufrufen, zeigt Ihnen das Programm Mail, aus welchen anderen Applikationen E-Mail-Informationen geladen werden können.

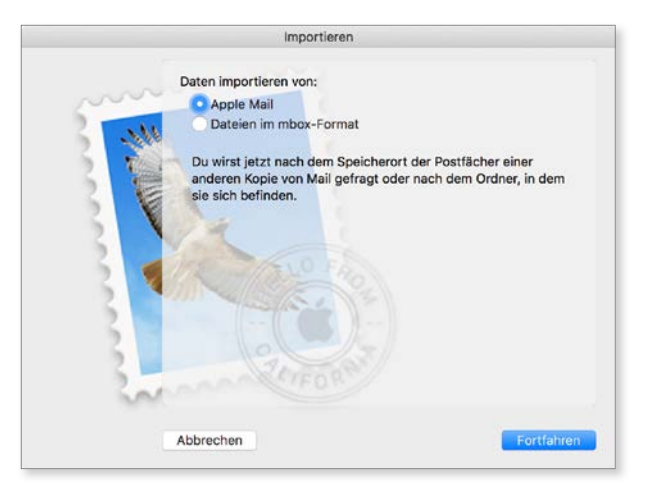

*Importieren von Postfächern für Mail.*

Sie sehen also, neben Apple Mail-Daten auch das mbox-Format einlesen kann. Je nach Auswahl des Importformats unterscheidet sich die weitere Vorgehensweise. Im Regelfall haben Sie binnen weniger Minuten Ihren bestehenden E-Mail-Verkehr erfolgreich in das Programm *Mail* übertragen und können damit weiterarbeiten.

#### <span id="page-7-0"></span>Mail-Fenster

Haben Sie nun das Programm *Mail* gestartet und erfolgreich Accounts angelegt, präsentiert sich Ihnen das Programm möglicherweise in der folgenden Darstellung:

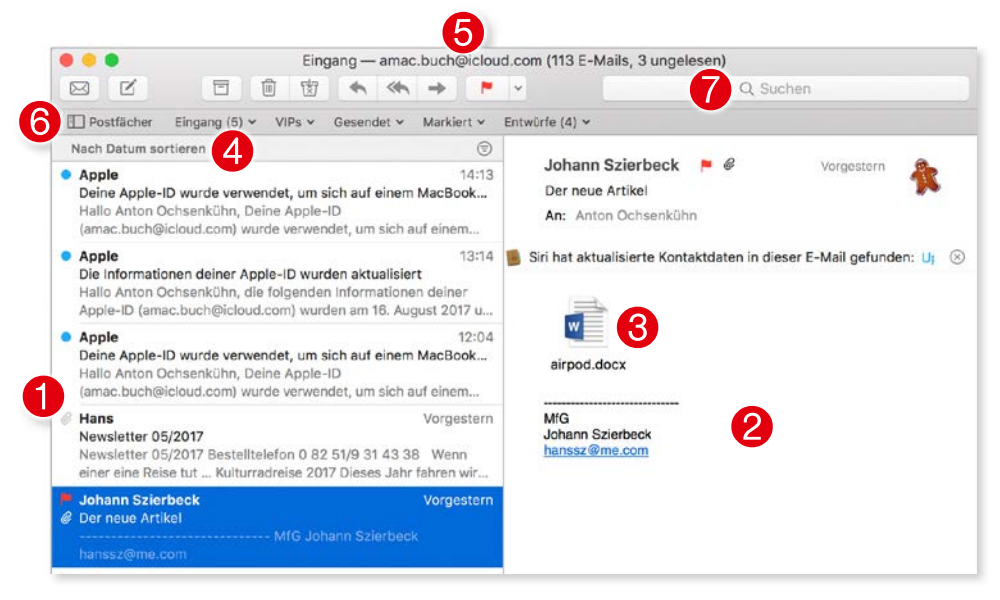

*Überblick Mail-Fenster.*

Sie sehen zunächst auf der linken Seite Ihren Posteingang 1 und dort alle E-Mails, die vom Server erfolgreich übermittelt wurden. Klicken Sie eine E-Mail in der Spalte an, so erscheint rechts daneben 2 der Inhalt und Sie können die Mail lesen. Tippt oder klickt man auf eine E-Mail doppelt, wird ihr Inhalt in einem eigenen Fenster dargestellt.

Des Weiteren sehen Sie anhand des Bildschirmfotos bei  $\bigcirc$ , dass diese E-Mail einen Dateianhang enthält. Nachdem sich ja nun eine ganze Reihe von E-Mails in Ihrem Posteingang befinden kann, gibt es die Möglichkeit, die E-Mails zu sortieren. Standardmäßig wird nach Datum sortiert, und zwar erscheint die neueste E-Mail ganz oben. Klicken Sie auf *Nach Datum sortieren* , so erscheint sogleich eine ganze Reihe von Optionen und damit die Möglichkeit, weitere Sortierkriterien zu verwenden.

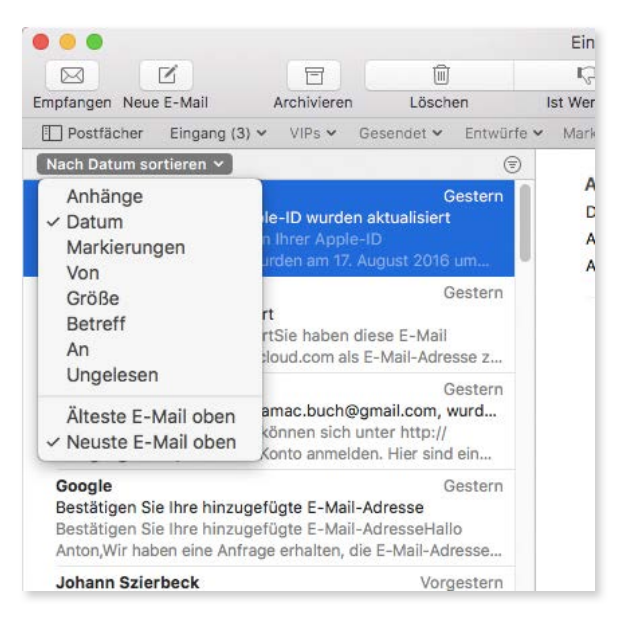

*Reihenfolge der E-Mails.*

Sie sehen also: Sie können Ihre Mails nach Absender, Größe, Betreff, Empfänger etc. sortieren lassen.

**|** Klicken Sie rechts neben dem Sortierkriterium, scrollt Mail sofort an den oberen<br>| Anfang der Postfachliste. Anfang der Postfachliste.

Aber wieder zurück zum Mail-Fenster. Wir haben ja vorhin mehrere E-Mail-Accounts angelegt. Wie Sie sehen, erscheint oben im Titel  $\bigodot$  der Eintrag, in welchem E-Mail-Account und in welchem Ordner des jeweiligen Accounts Sie gerade arbeiten. Sie erkennen in unserem Beispiel, dass wir derzeit im Account namens amac.buch@icloud.com den *Eingang* einsehen, und wir finden dort 113 E-Mails. Nun haben wir aber mehrere Accounts angelegt und möchten auch eine Übersicht über diese bekommen. Klicken Sie hierzu im Mail-Fenster bei auf den Button *Postfächer*.

Die Funktion **Postfächer** ist übrigens in der Favoritenleiste untergebracht. Diese kann über das Menü **Darstellung** auch ausgeblendet werden. Doch ist sie überaus nützlich, weil man damit raschen Zugriff auf wichtige Elemente hat. Klicken Sie hierzu jeweils auf das kleine Dreieck nach unten, um weitere Einträge auflisten zu lassen.

**!**

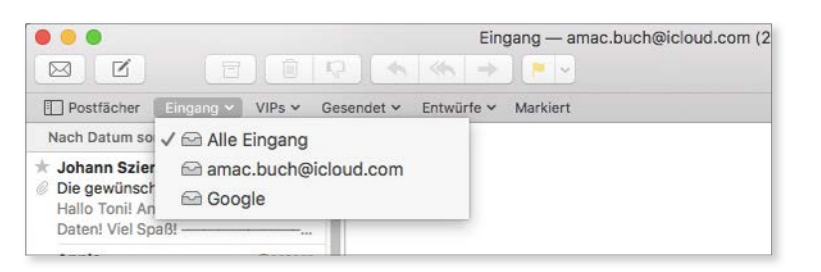

Kapitel 1 Mail für macOS

*Favoritenleiste erlaubt raschen Zugriff auf wichtige Dinge.*

Sie können des Weiteren auch eigene Ordner oder Postfächer in die Favoritenleiste ziehen. Dazu sollten Sie die Übersicht der Postfächer einblenden und dann per Drag & Drop das gewünschte Element in die Favoritenleiste ziehen. Auch die Reihenfolge der Favoritenleistenelemente kann angepasst werden. Um Einträge aus der Leiste zu entfernen, ziehen Sie sie nach unten aus der Leiste heraus. Wie ein Dock-Icon verpuff t dann der Eintrag. Außerdem können Sie E-Mails oder Konversationen auf einen Eintrag der Favoritenleiste ziehen, um das Element dorthin zu bewegen.

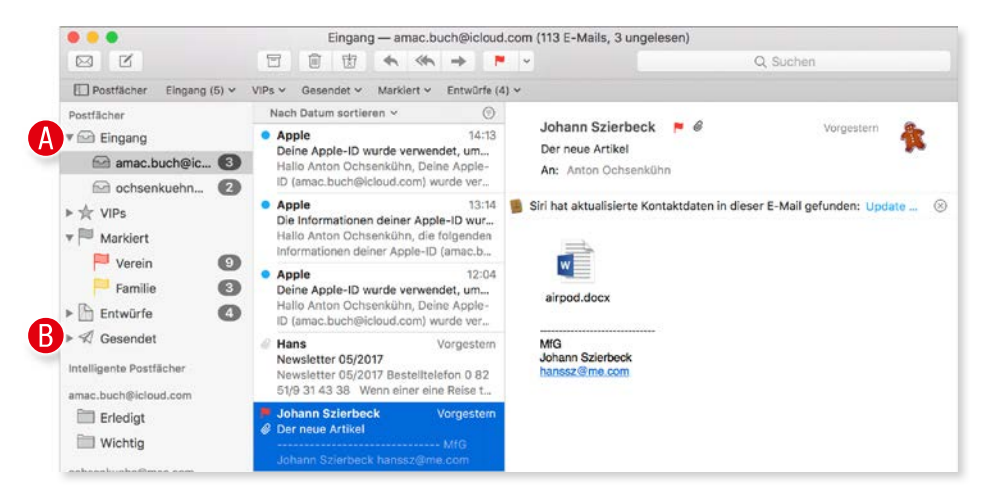

*Dreispaltige Darstellung in Mail.*

Sie sehen in einer neuen Spalte ganz links im Bereich *Postfächer*, dass wir derzeit zwei E-Mail-Accounts aktiviert haben, nämlich einen Google-Account und einen namens *amac-buch Verlag*. Und Sie können über diese dritte Spalte in die verschiedenen E-Mail-Accounts gelangen und dort die E-Mails begutachten. Besonders interessant ist natürlich der Bereich *Eingang* , denn dieser sammelt Ihnen die E-Mails aller Accounts in einer Darstellung zusammen. Ebenso verhält es sich übrigens bei *Gesendet* . Klicken Sie den Begriff *Gesendet* an, erhalten Sie eine Auflistung aller von Ihnen versandten E-Mails, unabhängig